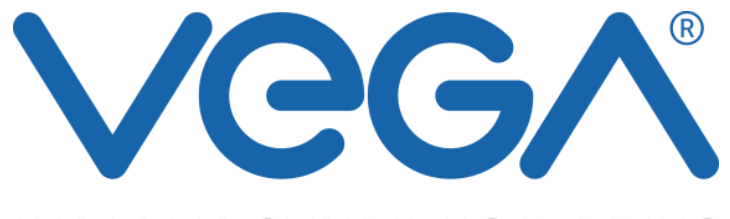

**ITALIAN STYLE FOR LIFTS** 

# **DISPLAY TFT704: PARALELO / AUTÓNOMO**

**Rev. n° 0 Fecha: 12/12/14 Hardware V1.3 Software: v1.0.28 Editor: v6.1.2.0**

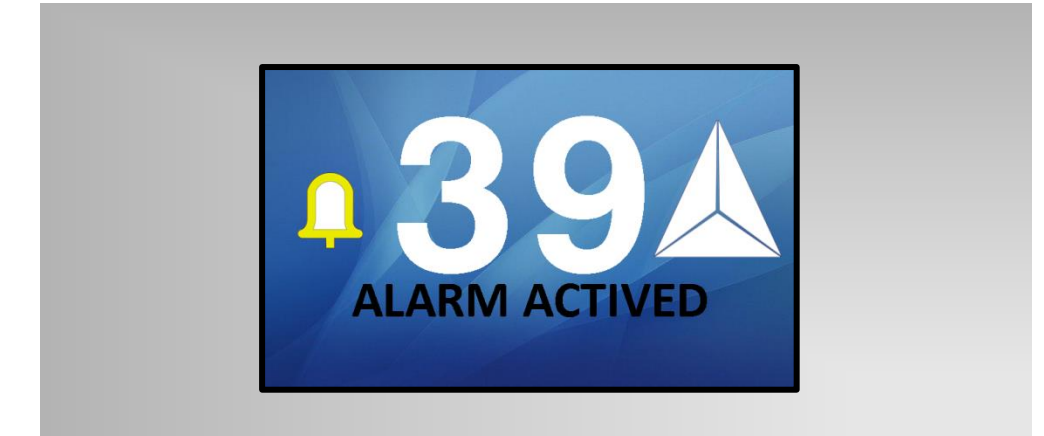

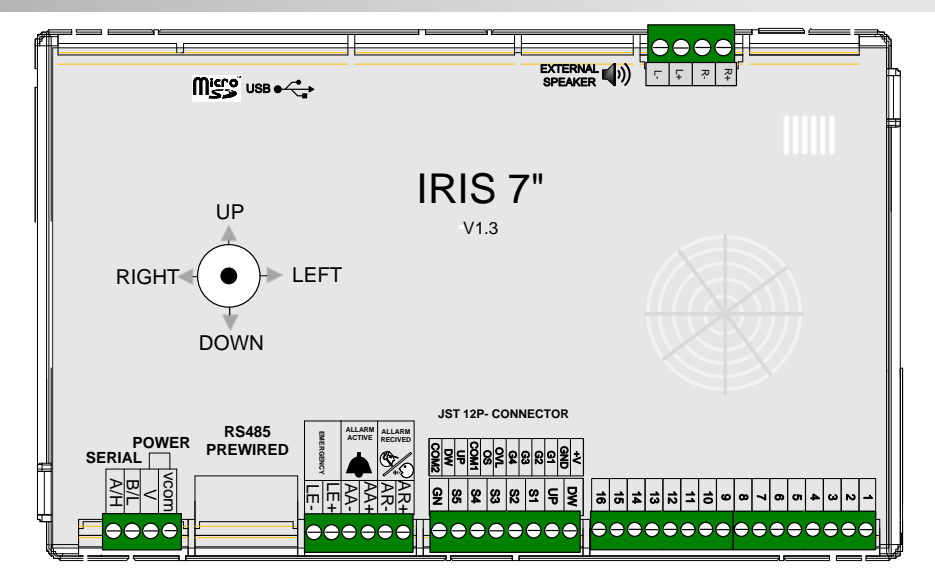

 **CÓDIGOS KIT** 

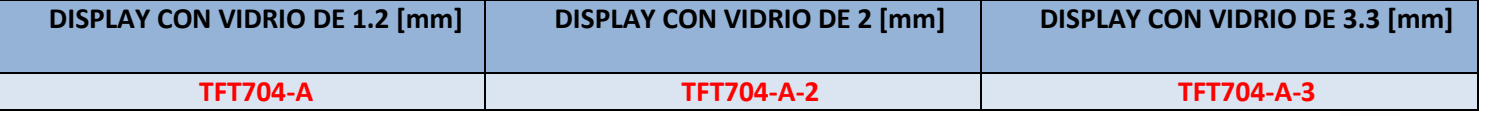

#### **CÓDIGOS KIT OPCIONAL**

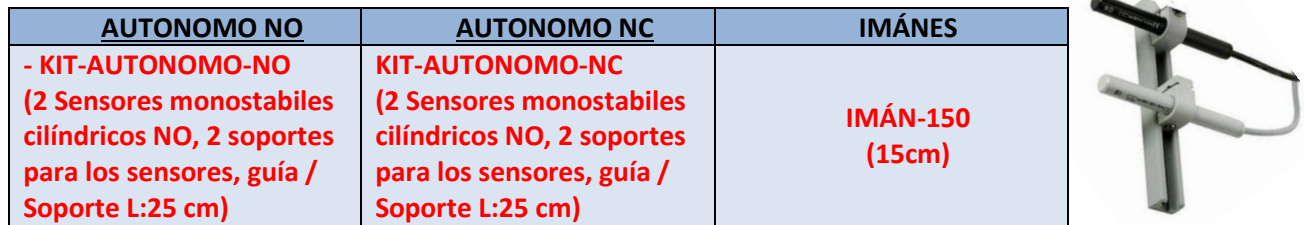

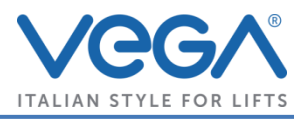

# **INDICE # INDEX**

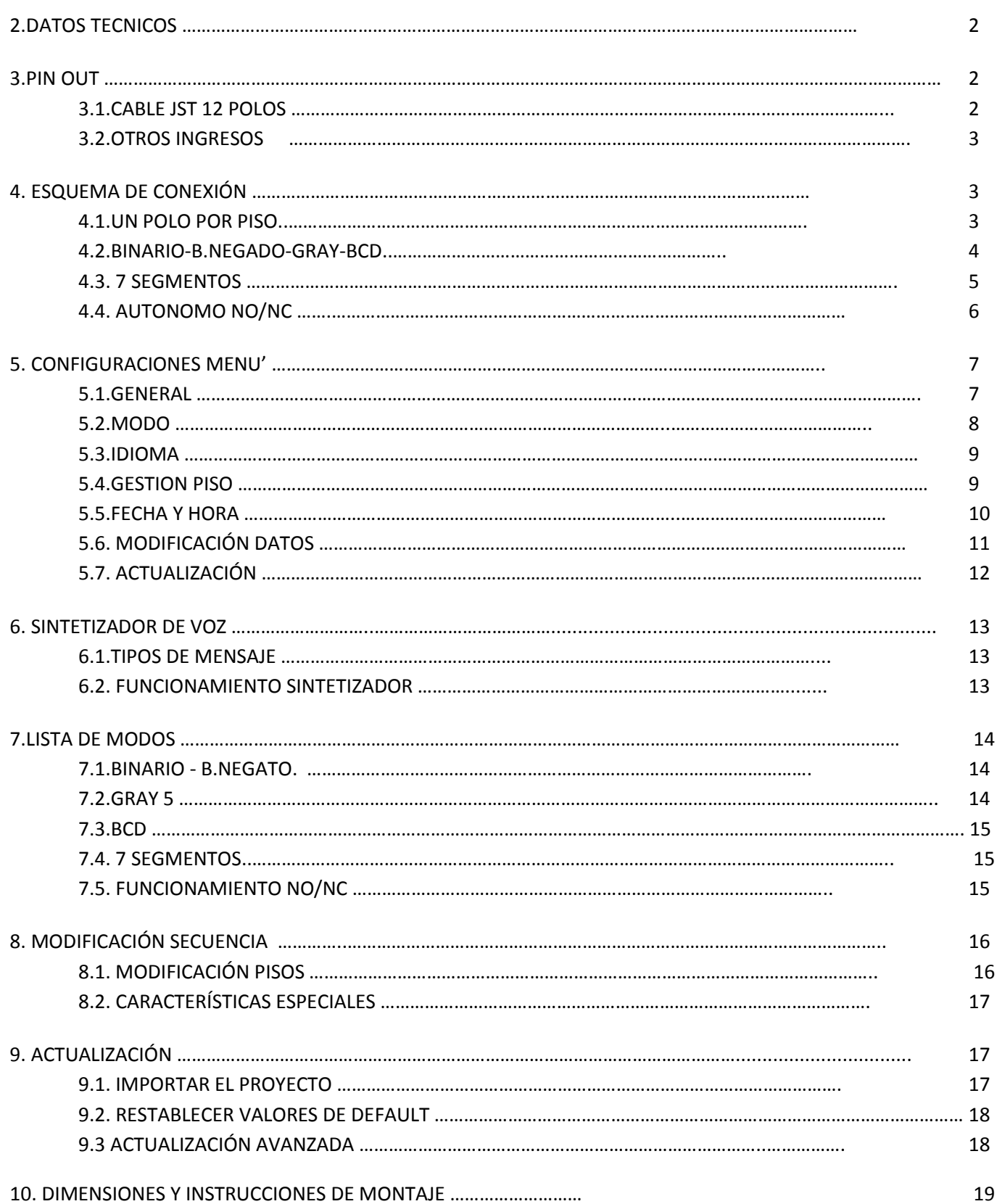

 $\frac{1}{\sqrt{2}}$ 

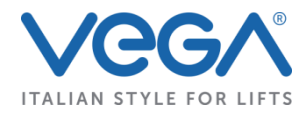

# 2 DATI TECNICI # TECHNICAL DATA

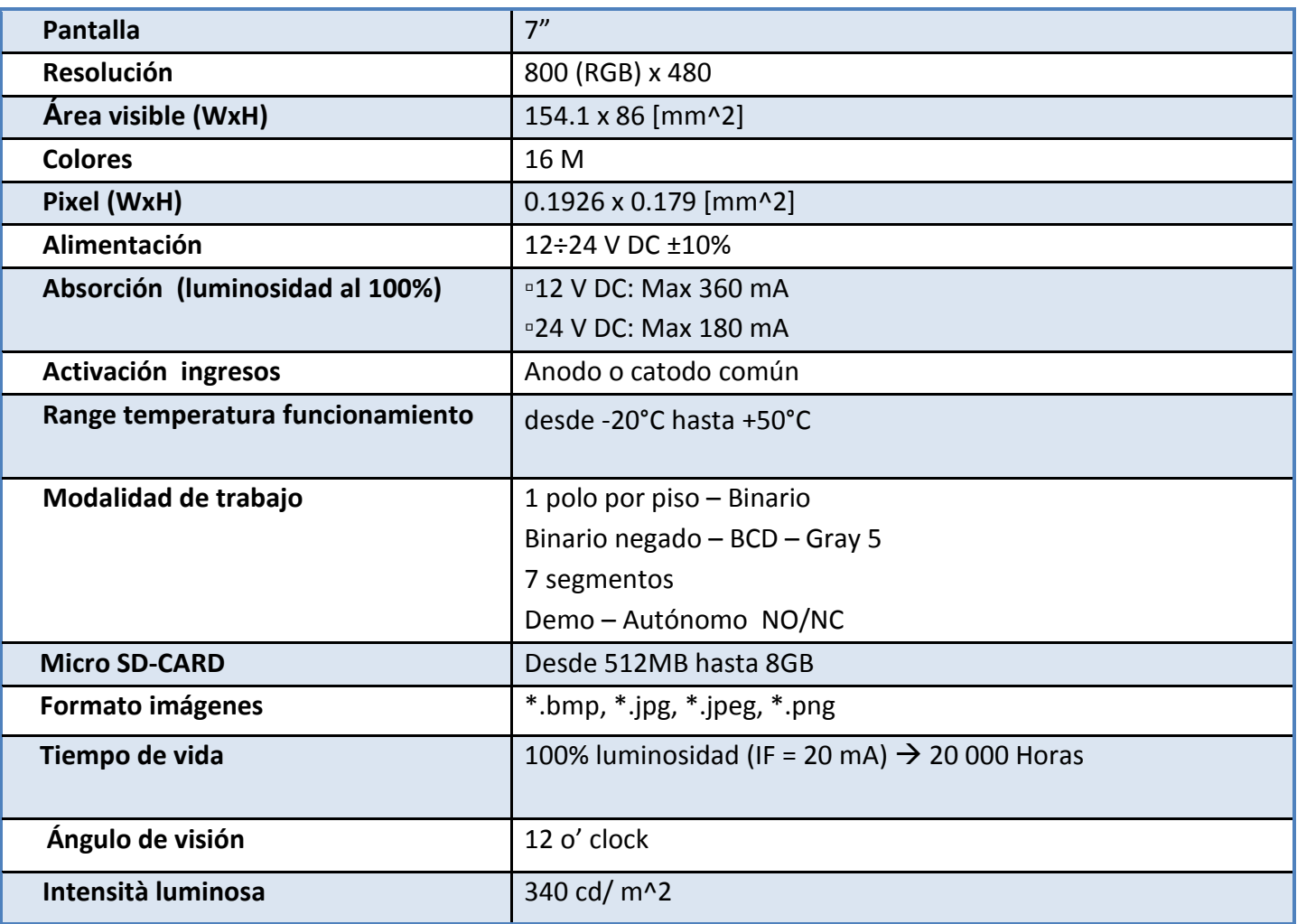

# 3 PIN OUT # PIN OUT

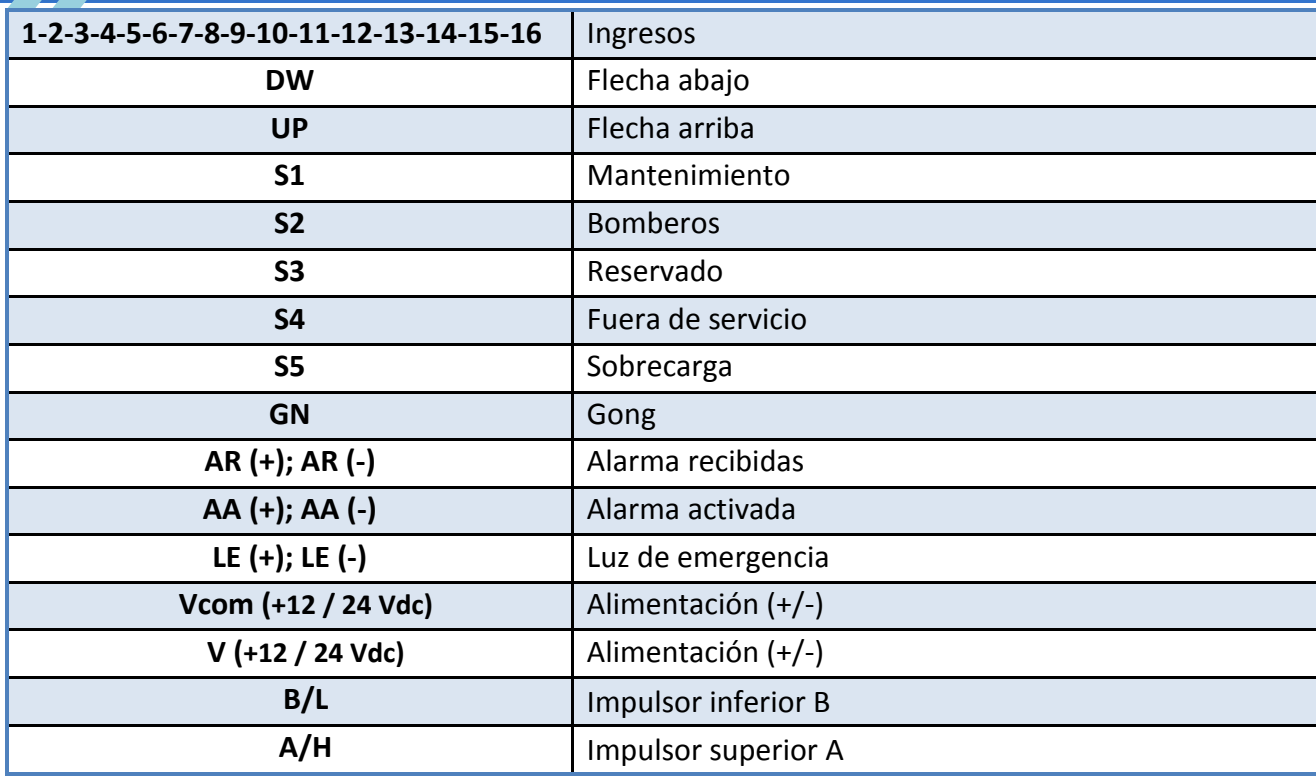

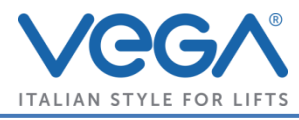

# 4 SCHEMA DI CONNESSIONE # CONNECTION SCHEME

**Nota 1:** Para el inicio correcto, tiene que insertar la tarjeta microSD que se incluye con el display y que contiene en su interior todos los archivos necesarios para el buen funcionamiento. No quite la microSD cuando la pantalla está encendida.

#### **Nota 2: Para activar la luz de emergencia es necesario conectar el ingreso GND .**

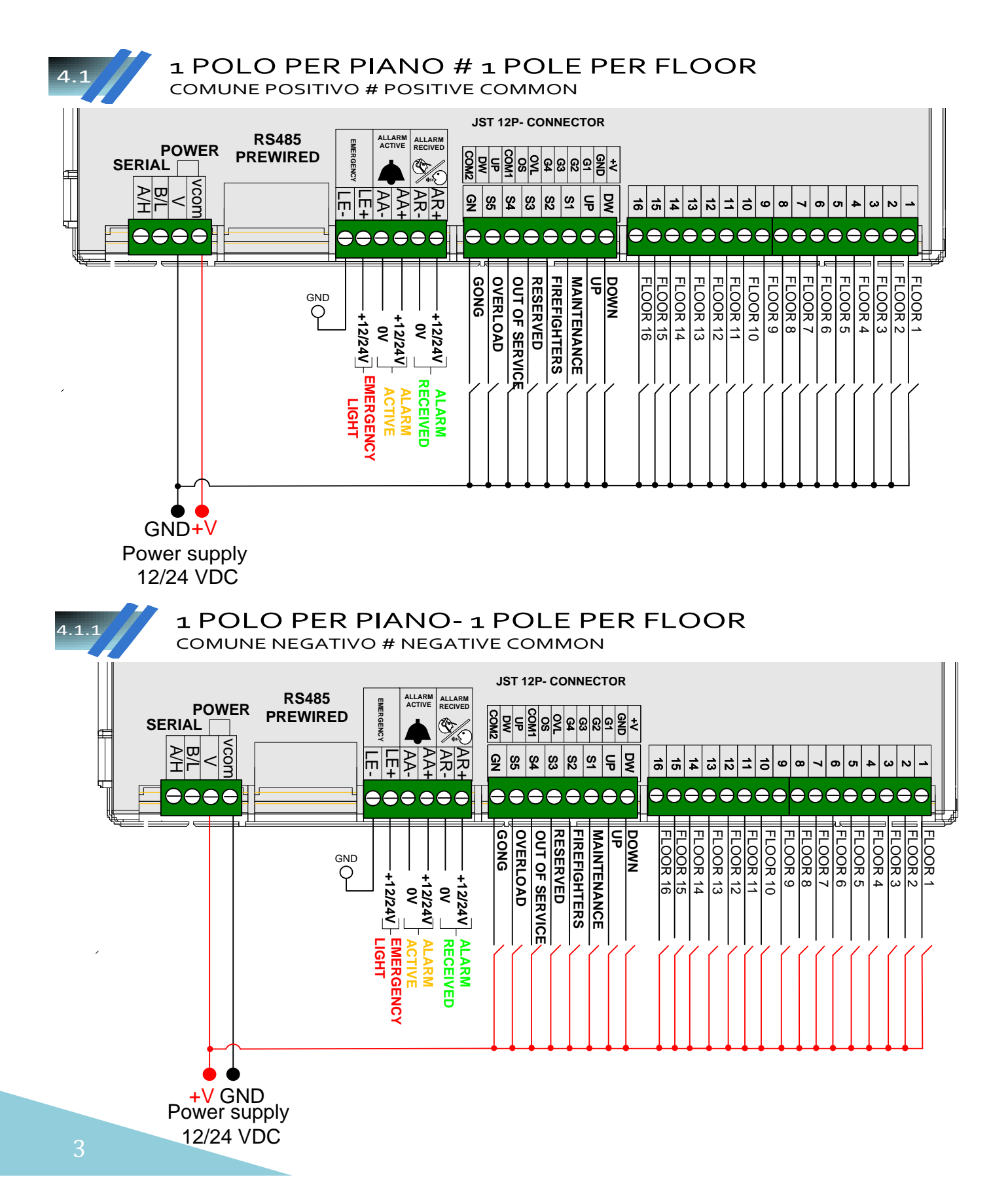

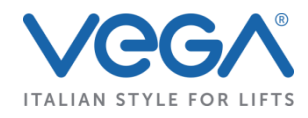

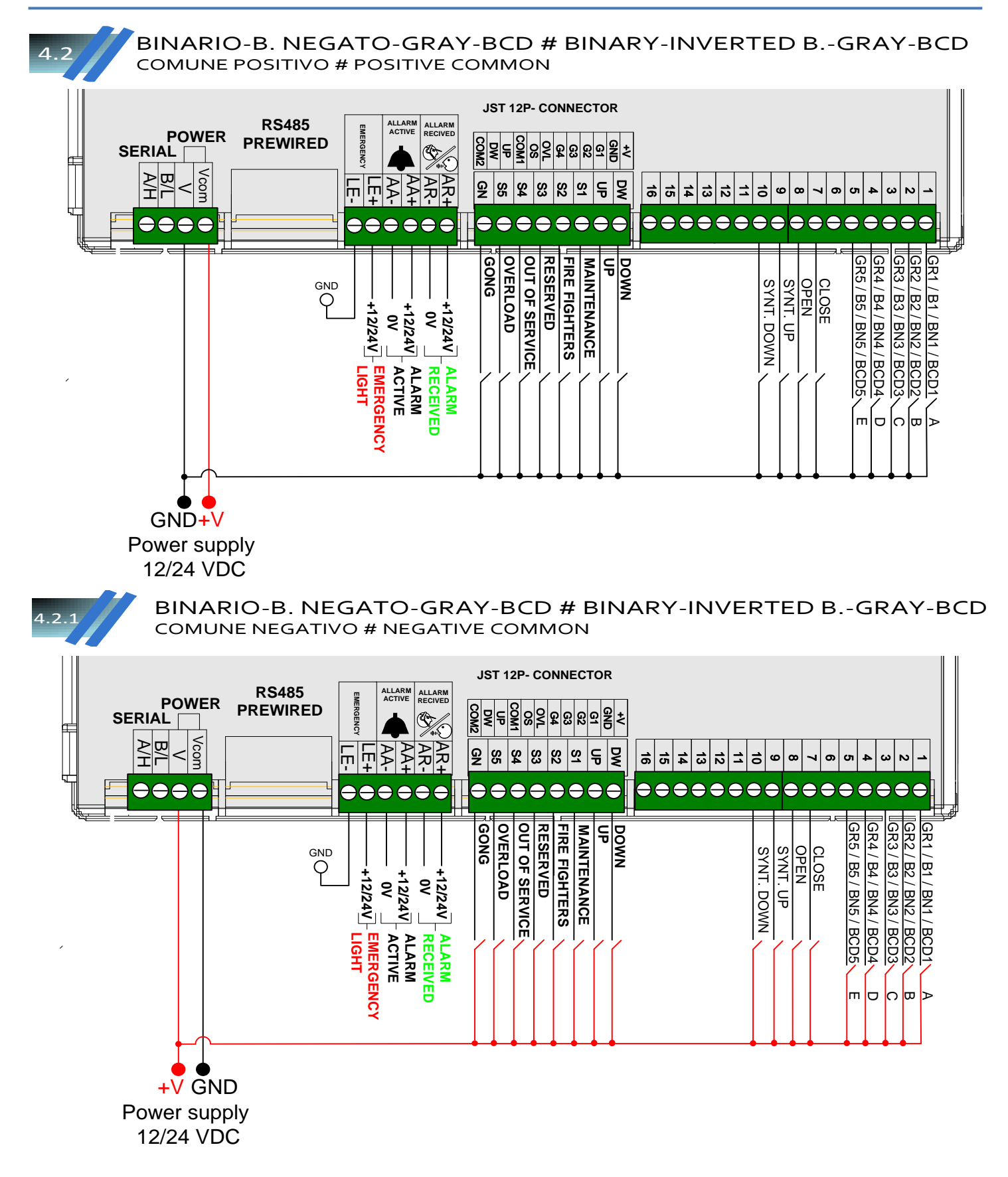

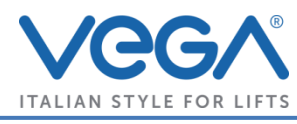

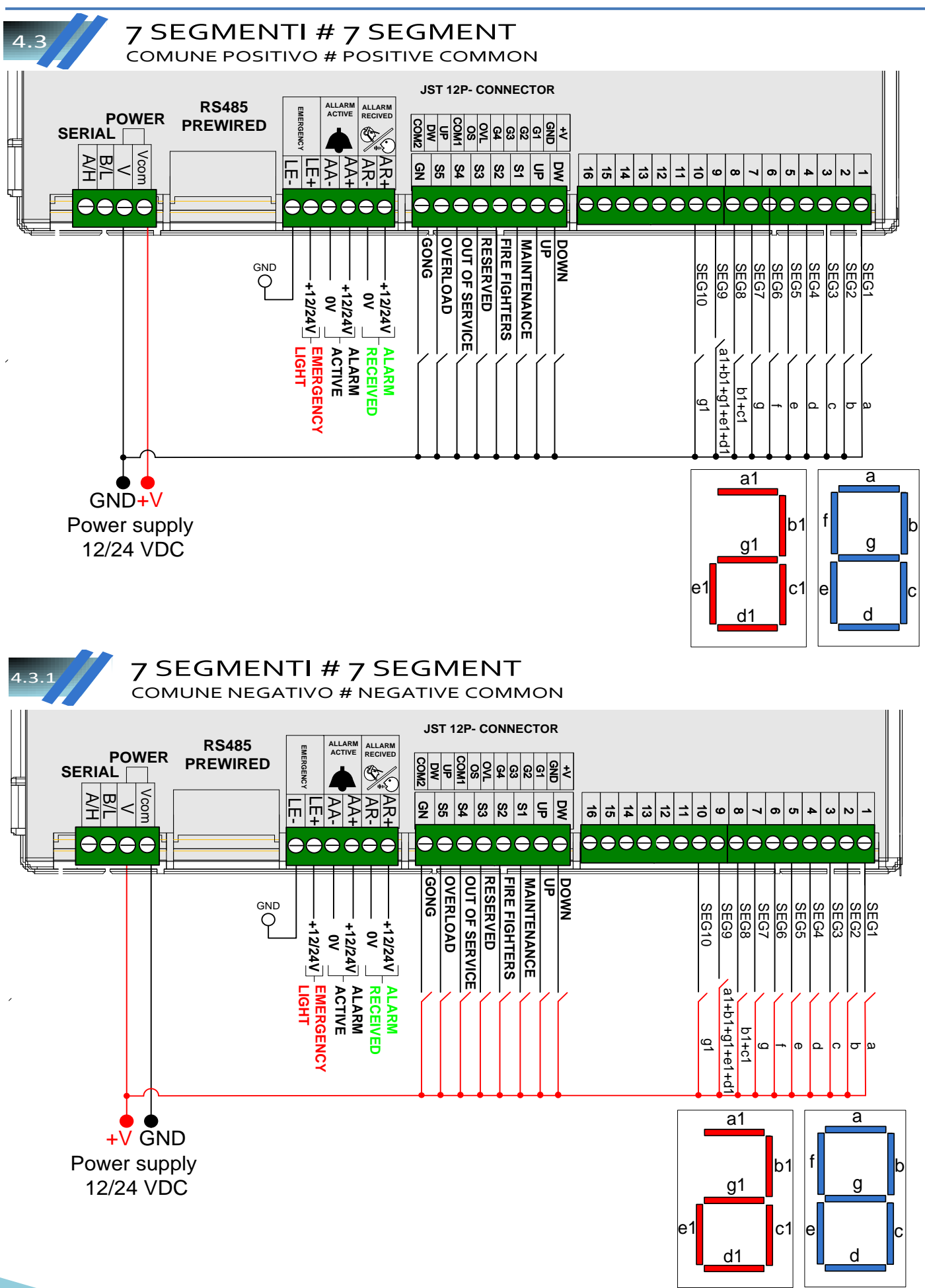

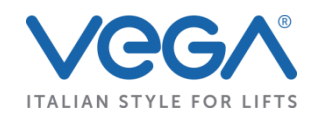

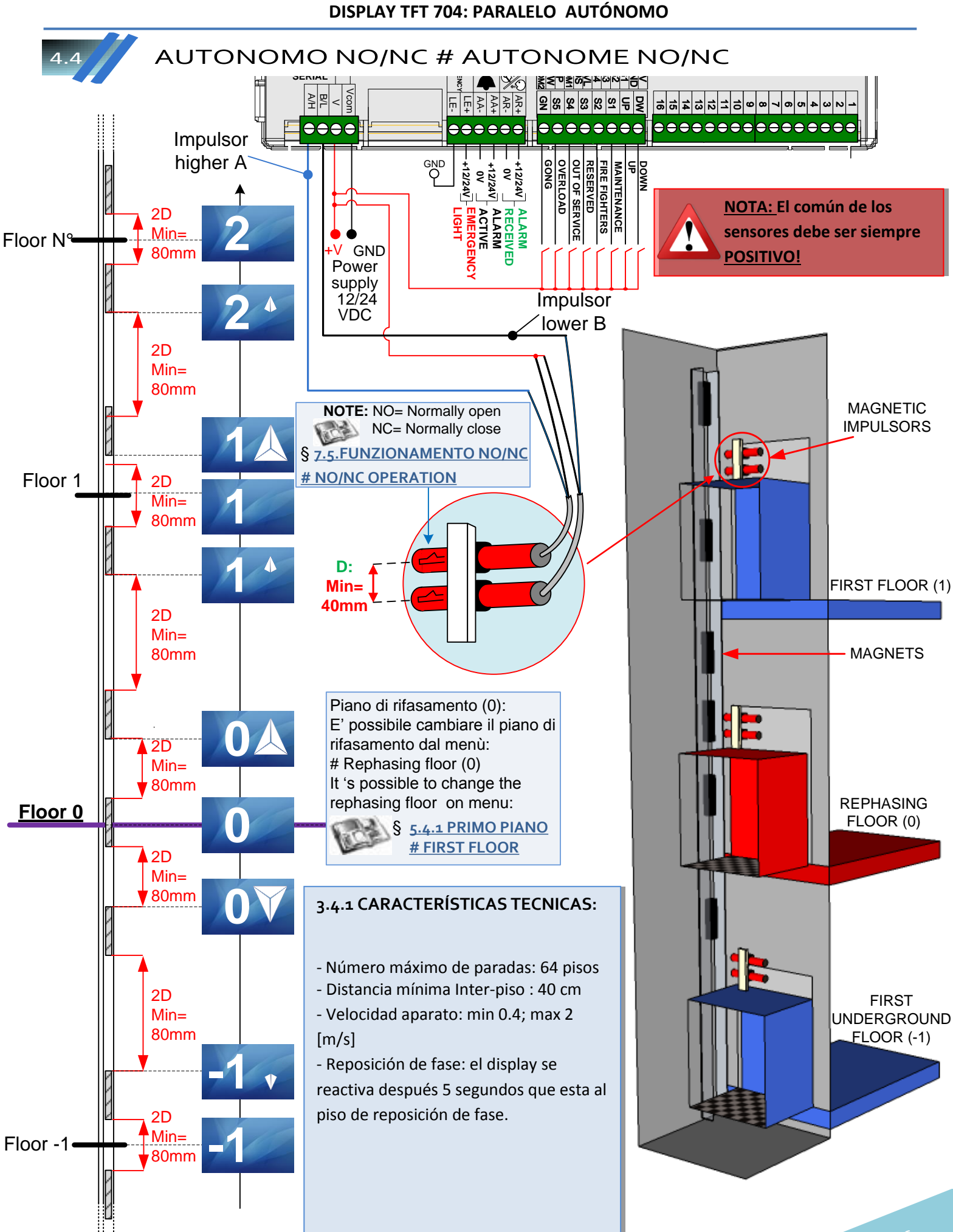

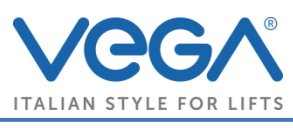

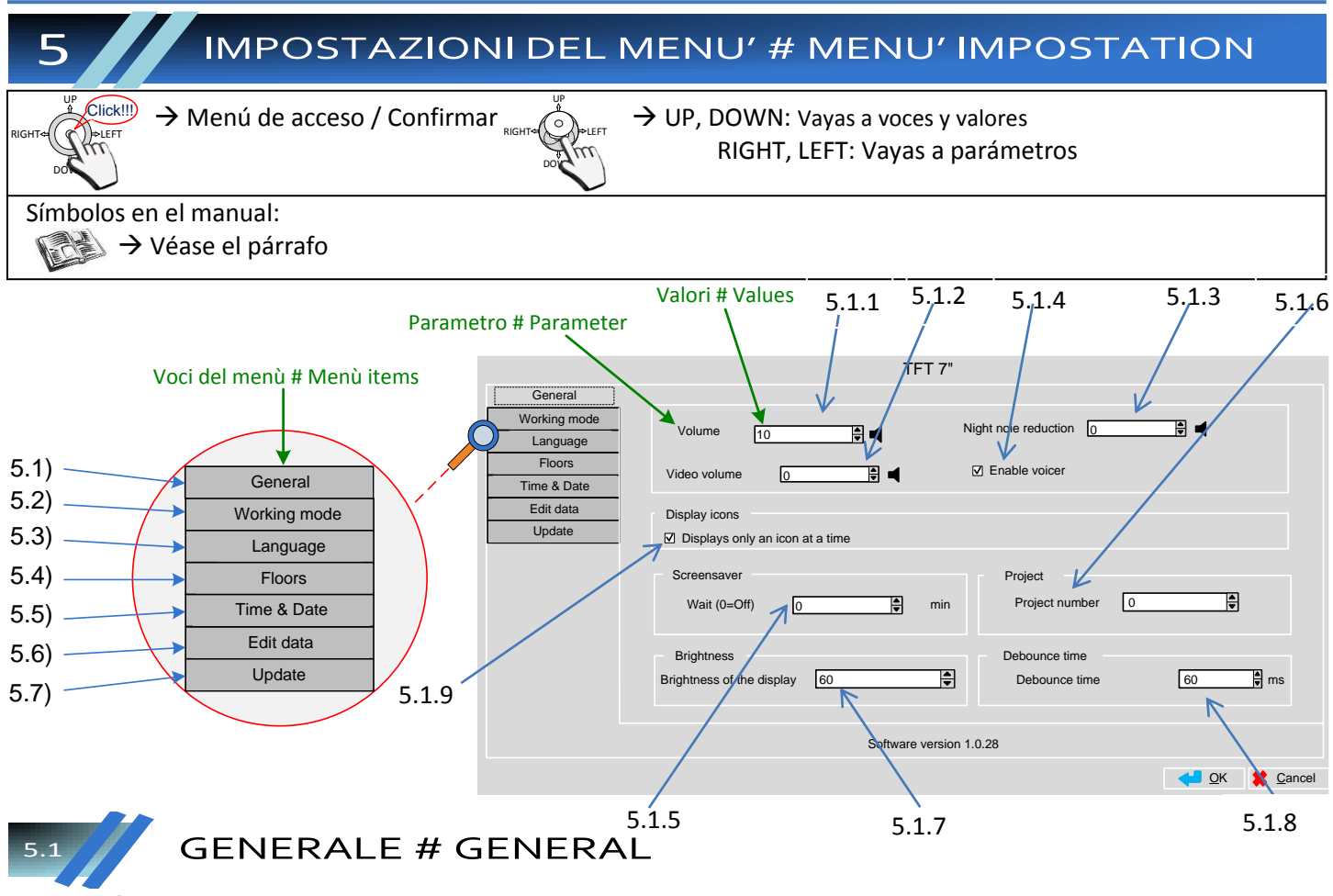

# **5.1.1 VOLUMEN**

 $(0 \rightarrow$  volumen apagado, desde 1 hasta 15 para aumentar o reducir).

#### **5.1.2 VOLUMEN VIDEO**

NO DISPONIBLE PARA ESTA VERSION.

#### **5.1.3 VOLUMEN NOCHE**

NO DISPONIBLE PARA ESTA VERSION.

## **5.1.4 ACTIVA SINTETIZADOR DE VOZ**

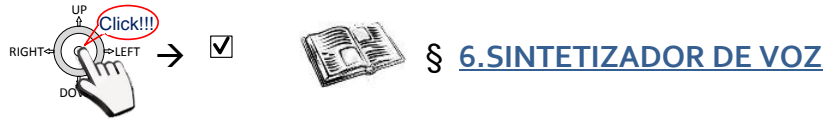

# **5.1.5 ESPERA (0 = Off)**

Para establecer el tiempo de espera para la activación del screensaver (0 = apaga el screensaver, desde 1 minuto hasta 600 minutos de espera); rotación de 4 imágenes por default. Activando un ingreso se apaga.

## **5.1.6 NÚMERO DEL PROYECTO**

Para elegir el proyecto de visualizar (desde 0 hasta 9).

# **5.1.7 LUMINOSIDAD DEL DISPLAY**

(5,10,15,20,….,100 luminosidad max)

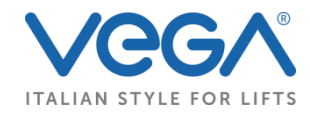

## **5.1.8 TIEMPO DE RETRASO**

Para programar el tiempo de lectura de los ingresos (40ms, 80ms, 120ms, 160ms, 200ms, 240ms ).

# **5.1.9 SE PUEDE VER SÓLO UN ICONO A LA VEZ**

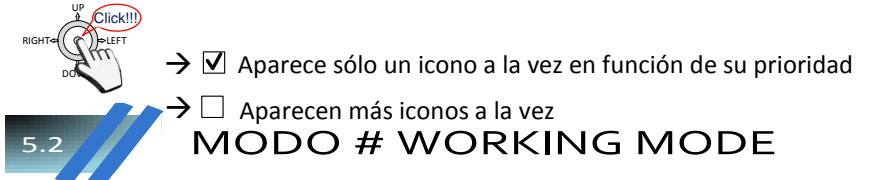

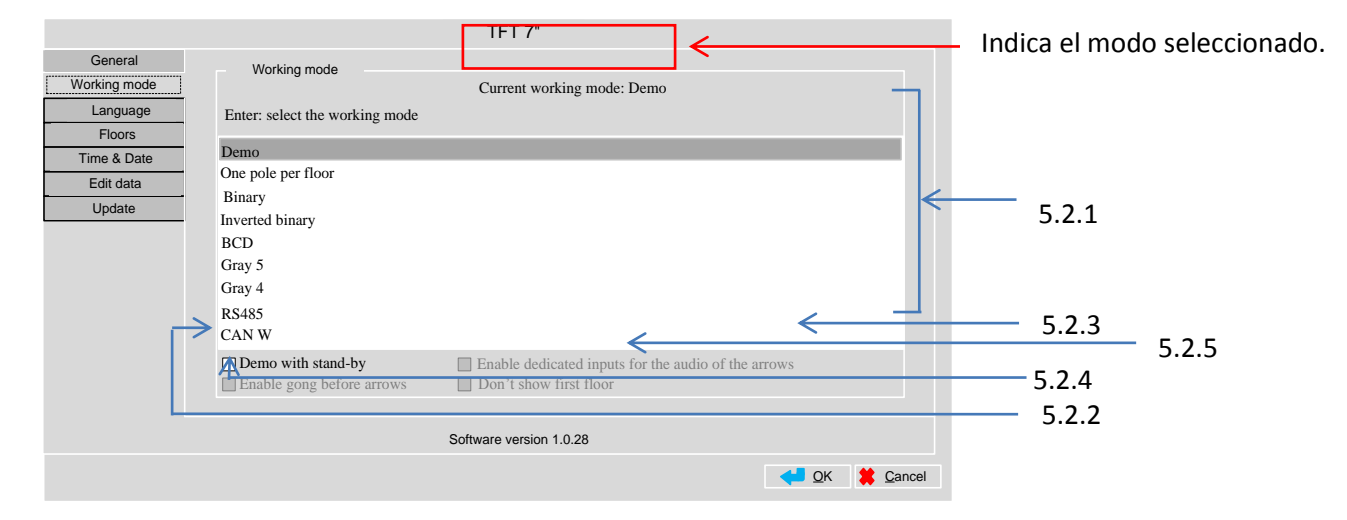

## **5.2.1 MODO OPERATIVO**

DOWN.

("Modo operativo actual" cambiará con el modo elegido ahora). UP RIGHT⇔II (∩ I⊫LEFT Click!!!

Para confirmar  $\rightarrow$ 

Desplazándose es posible elegir los modos de trabajar del display

§ **7. LISTA MODALIDAD**

#### **5.2.2 DEMO CON STAND-BY**

NO DISPONIBLE PARA ESTA VERSION.

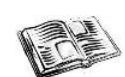

# **5.2.3 ACTIVA INGRESOS DEDICADOS A LA SÍNTESIS DE LAS FLECHAS**

§ **6.2. SÍNTESIS DE LAS FLECHAS** 

# **5.2.4 ACTIVA GONG ANTES DE LAS FLECHAS**

NO DISPONIBLE PARA ESTA VERSION.

# **5.2.5 NO SE VE EL PRIMER PISO**

NO DISPONIBLE PARA ESTA VERSION.

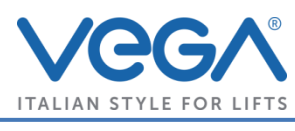

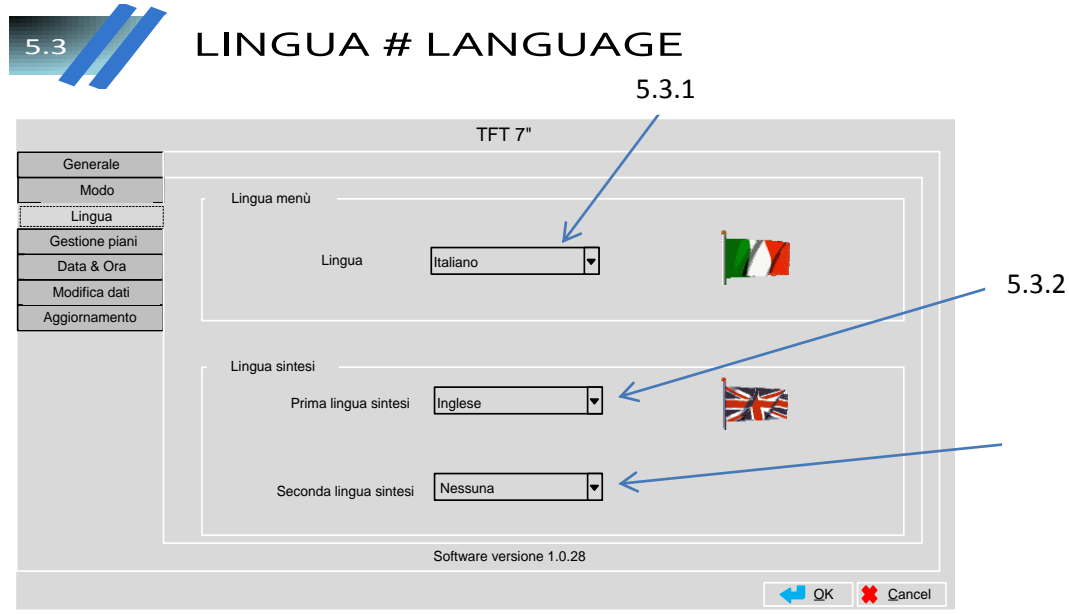

#### **5.3.1 IDIOMA**

Para elegir el idioma del menù (Inglés, Italiano, Francés, Ruso, Español, Portugués, Alemán, Checo).

# **5.3.2 PRIMER IDIOMA SÍNTETIZADOR**

Para elegir el idioma de la síntesi principal (Inglés, Italiano, Francés, Ruso, Español, Portugués, Alemán, Checo, Ninguna).

# **5.3.3 SEGUNDO IDIOMA SÍNTESI**

Para elegir el idioma de la síntesi secundaria (Inglés, Italiano, Francés, Ruso, Español, Portugués, Alemán, Checo Ninguna). Eligiendo el valor "**Ninguna**", la síntesi de voz no será reproducida.

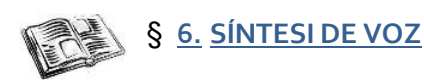

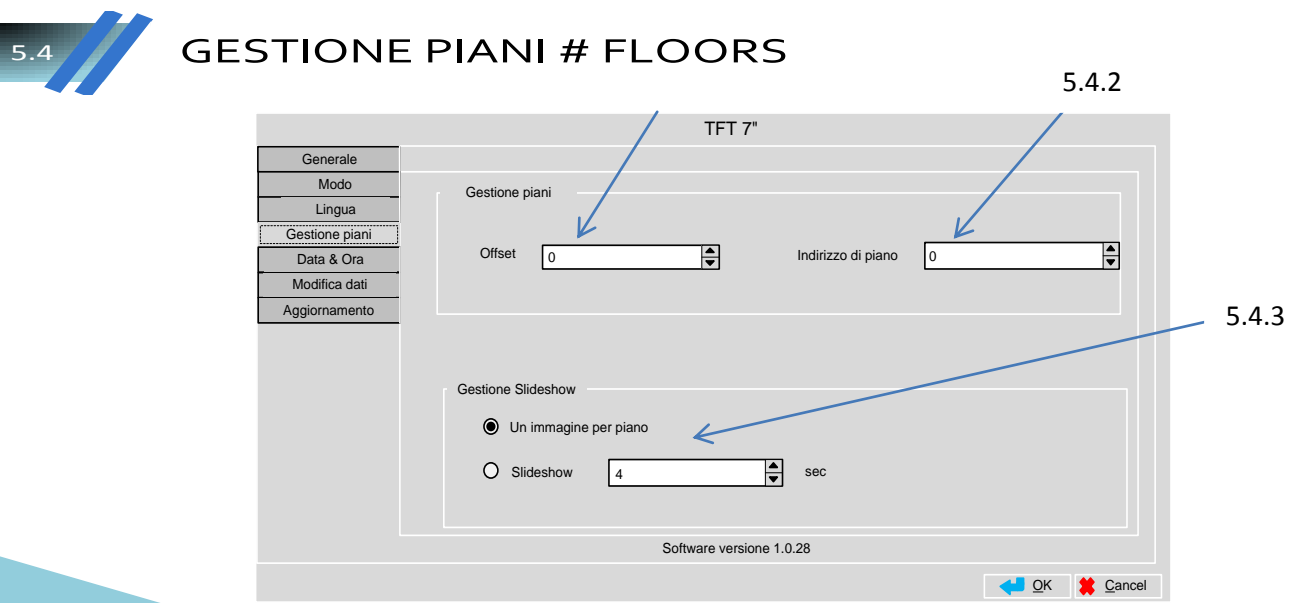

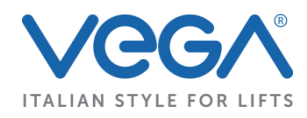

# **5.4.1 OFFSET**

Para elegir el prime piso de la planta. Todos los otros pisos son calculados automáticamente (desde el piso -9 hasta +9 ).

# **5.4.2 DIRECCION DE PISO**

NO DISPONIBLE PARA ESTA VERSION.

## **5.4.3 GESTION SLIDESHOW**

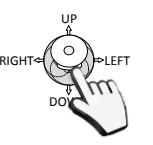

UP RIGHT⇔IY Y⊨LEFT DOWN

→ Una imagen para piso → Slideshow **apagado** (se ven las imagenes de fondo establecidas segundo la floortable del proyecto caricado)

NB:si a un piso no está asociada una imagen, se mostrará el fondo establecido de default por proyecto.

→ Slideshow→ Slideshow activo (se ven a rotación todas las imágenes de fondo establecidos en el proyecto, independientemente del plano que aparece)

Si activo es posible establecer el número de segundos de espera antes el cambio de imagen (desde 4 hasta 15 s).

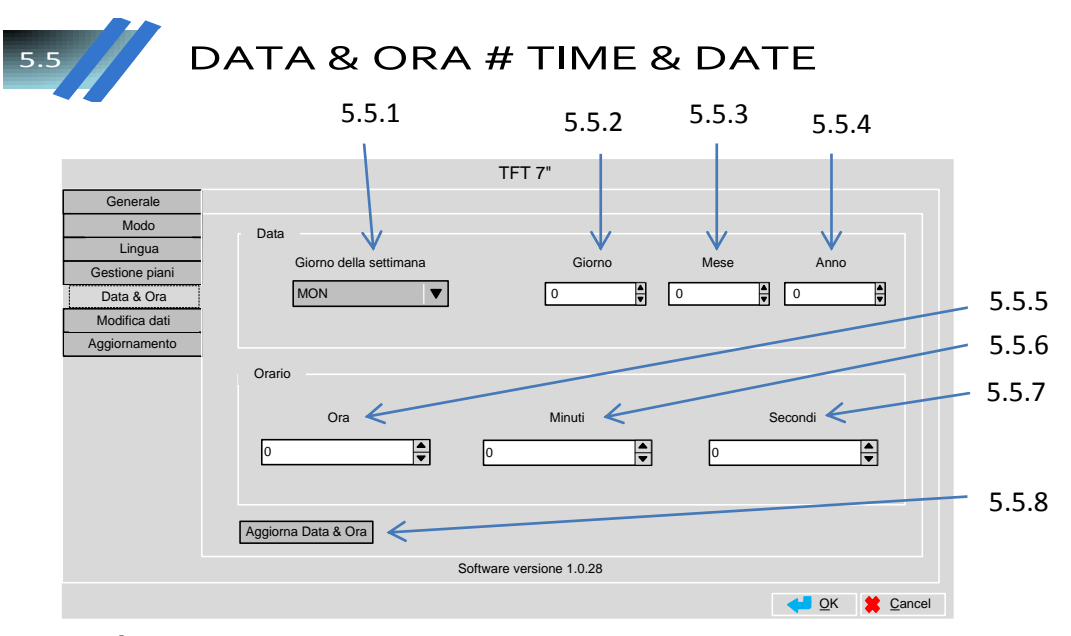

# **5.5.1 DÍA DE LA SEMANA**

(Sun, Mon, Tue, Wed, Thu, Fri, Sat);

#### **5.5.2 DÍA 5.5.3 MES 5.5.4 AÑO**  (de 1 a 31); (de 1 a 12) (de 0 a 99)

(de 0 a 23) (de 0 a 59)

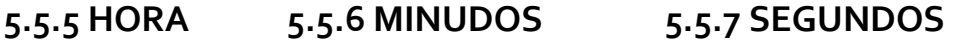

# **5.5.8 ACTUALIZA EL DÍA & ORA**

Salva los valores establecidos.

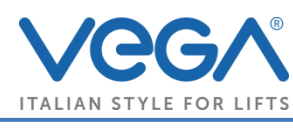

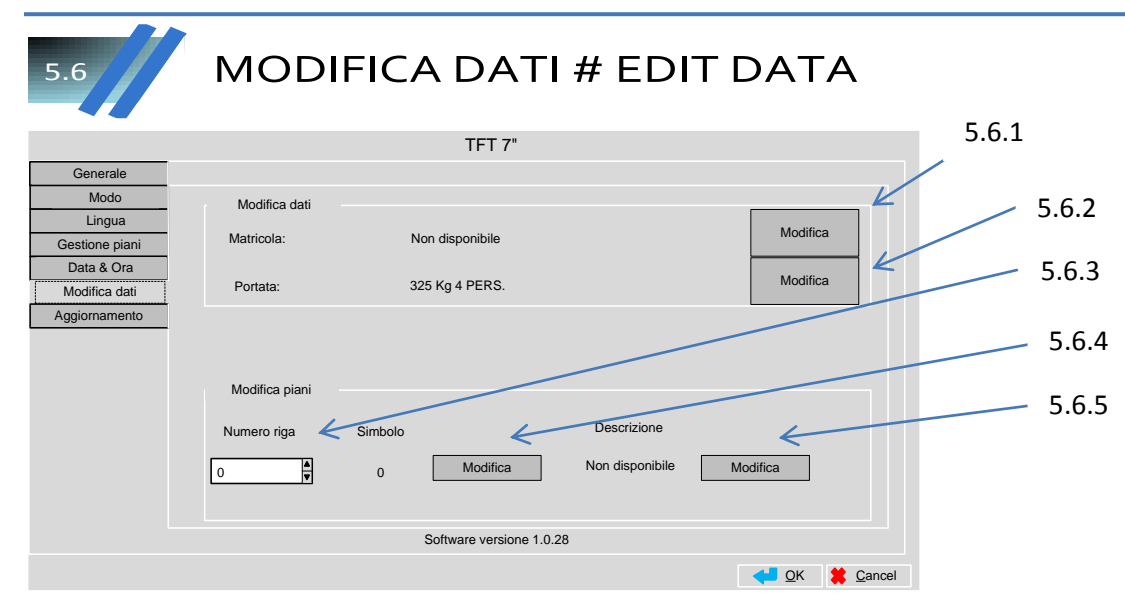

# **5.6.1 MODIFICA: SERIAL**

Es posibie modificar el respectivo campo.

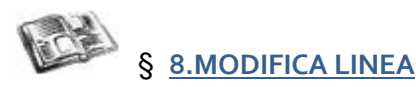

# **5.6.2 MODIFICA: PORTADA**

Es posible cambiar el respectivo campo.

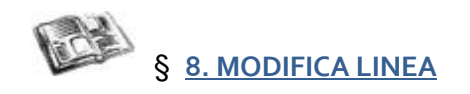

# **5.6.3 NÚMERO LINEA**

Para seleccionar el piso en el que desea cambiar el símbolo y la descripción correspondiente.

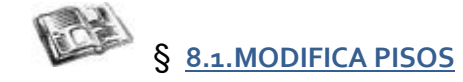

# **5.6.4 MODIFICA: SIMBOLO**

Permite de cambiar los símbolos de asociar con los pisos (por ejemplo. En lugar de "0" pongo "AA").

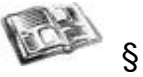

§ **8.MODIFICA SECUENCIA** 

# **5.6.5 MODIFICA: DESCRIPCIÓN**

Permite de cambiar la descripción de asociar con los pisos. (Relativo a pisos individuales:. por ejemplo, "Planta Baja")

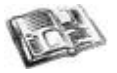

§ **8.MODIFICA SECUENCIA** 

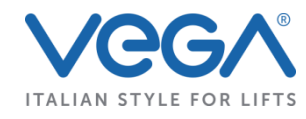

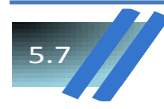

# AGGIORNAMENTO # UPDATE

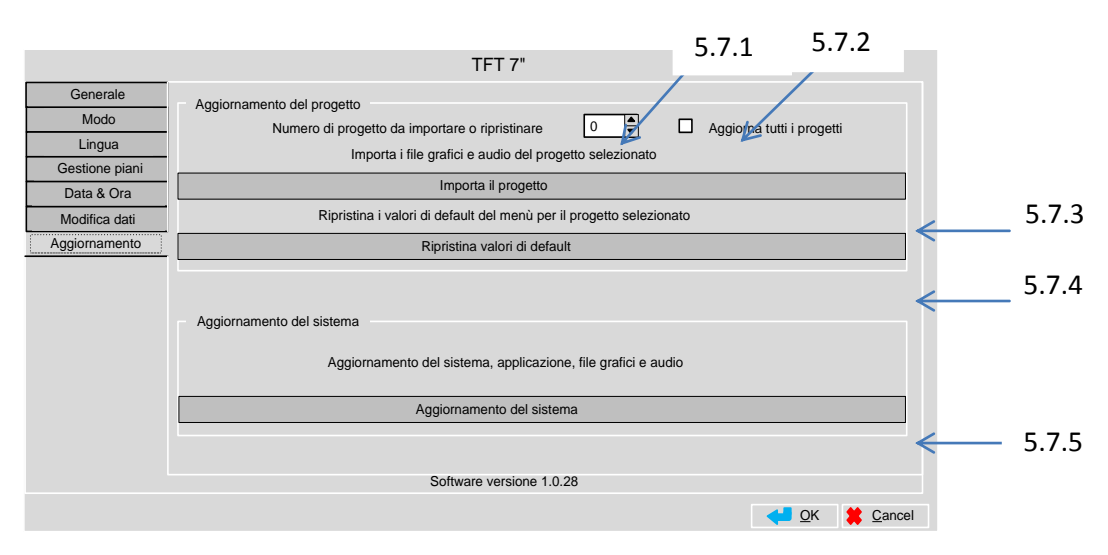

# **5.7.1 NÚMERO DE PROYECTOS**

Para seleccionar el proyecto que desea actualizar.

# **5.7.2 ACTUALIZAR TODOS LOS PROYECTOS**

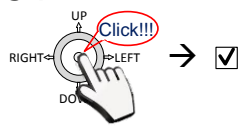

Si se marca se actualizan todos los proyectos en la tarjeta SD.

# **5.7.3 IMPORTAR EL PROYECTO**

Para importar los documentos gráficos y audios en los proyectos creados por el editor

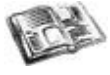

§ **9.1.IMPORTAR EL PROYECTO**

# **5.7.3 REICINIAR LOS VALORES DE DEFAULT**

Para recuperar los valores predefinidos del menú tomados de los presentes en el proyecto.

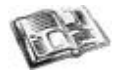

§ **9.2.RECUPERAR LOS VALORES PREDEFINIOS** 

# **5.7.4 ACTUALIZACIÓN DEL SISTEMA**

Para actualizar el sistema a una versión diferente a la presente en la pantalla. Los archivos de este tipo de actualización se proporcionarán solo sólo en caso de necesidad.

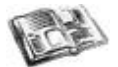

§ **9.3. ACTUALIZACIÓN AVANZADA**

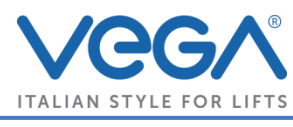

# **SINTESI VOCALE # VOICER**

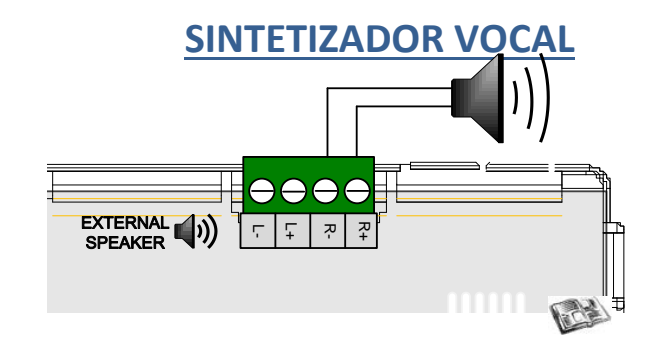

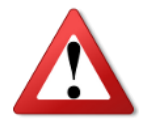

IRIS 7" Asegurarse que se haya habilitado el sintetizador por la pantalla "General" ( § **5.1.4**) y que se hayan subido los documentos audio en el idioma elegido

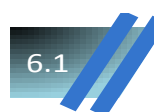

# TIPI DI MESSAGGIO # TYPE OF MESSAGES

TIPOS DE MENSAJES

# **6.1.1 MENSAJES DE SERVICIO**

Se refieren a los mensajes de sobrecarga, fuera de servicio, gong, alarma activa, alarma recibida, emergencias, etc ... La activación de estos mensajes se hacen a través de las ENTRADAS en los conectores del display.

# **6.1.2 MENSAJES DE PISO**

Se refieren a los mensajes asociados al piso. La activación de estas entradas se hacen a través del uso de GONG junto con PLAN visible en el display.

# SINTESI DELLE FRECCE # VOICER OF ARROWS

# **SINTETIZADOR DE FLECHAS**

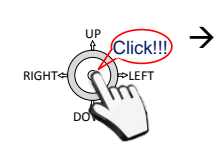

Entradas 9 y 10 no habilitadas : los datos gráficos y la síntesis de las flechas son activados por las entradas DW y UP.

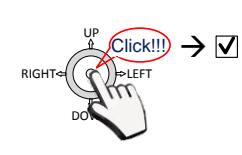

Entradas 9 e 10 habilitados: el sintetizador de las flechas se activa por las entradas 9 y 10, los gráficos con entradas DW y UP.

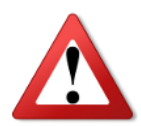

Esta función sólo es válida en los modos de trabajo binarios, Inverted binarios, BCD y Gray 5!

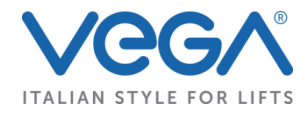

# 7 LISTA MODALITA' # LIST MODE

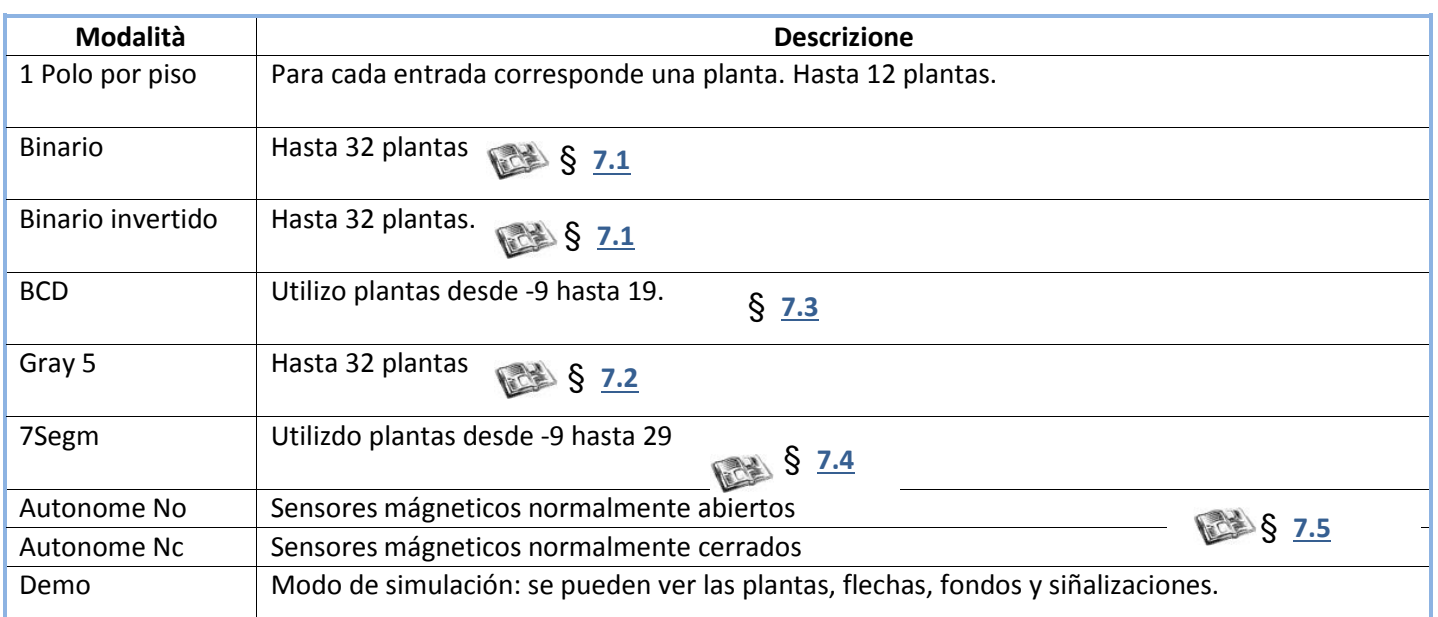

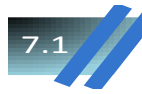

7.1 BINARIO- B.NEGATO

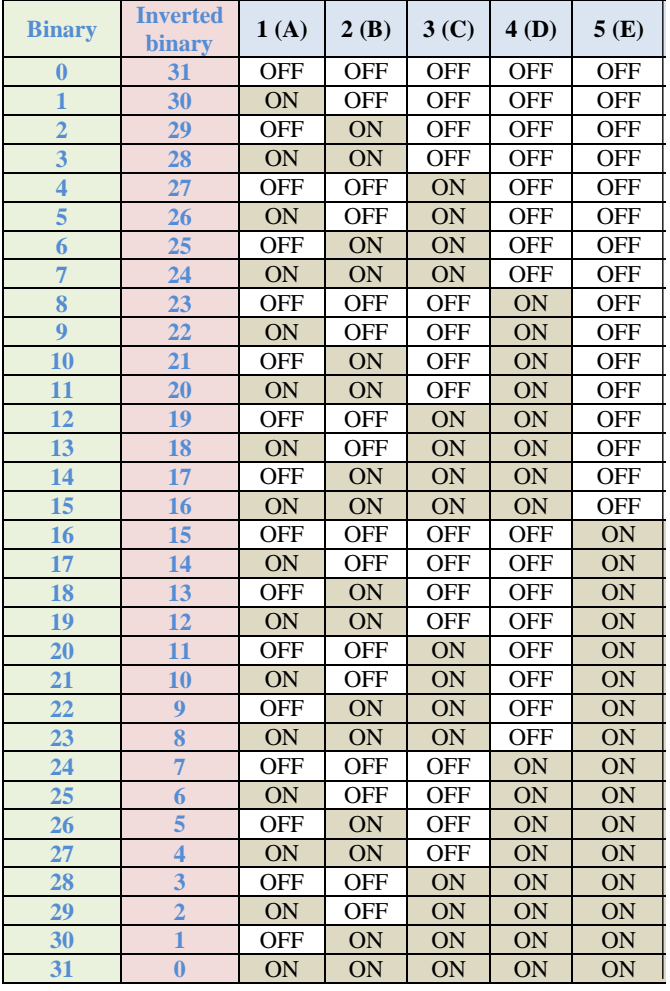

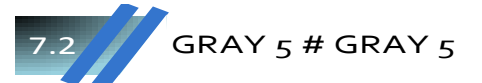

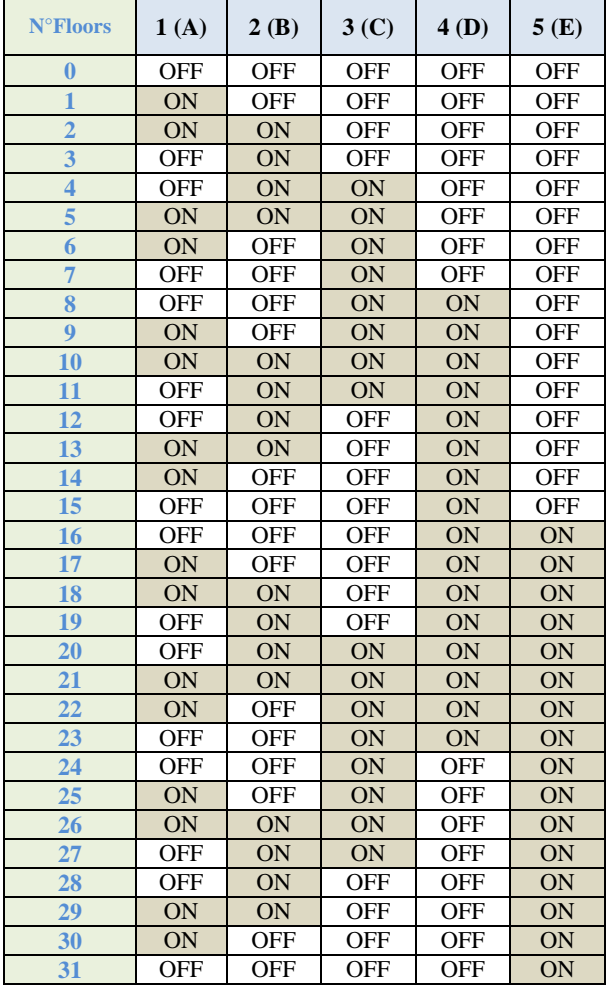

**OFF**: entrada abierta **ON**: entrada cerrada

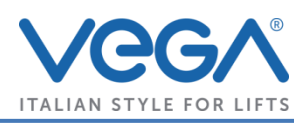

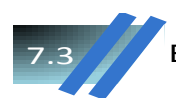

BCD # BCD

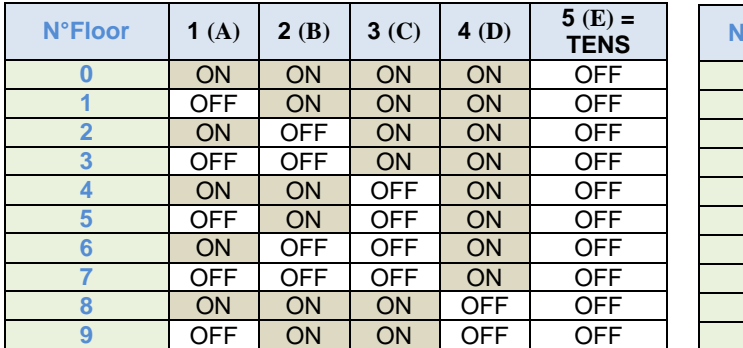

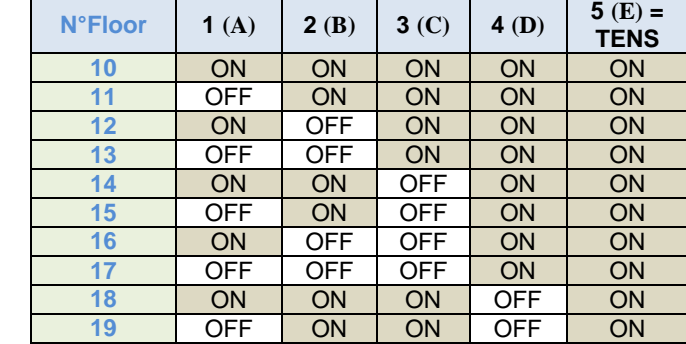

**ENTRADAS**

**OFF**: entrada abierta **ON**: entrada cerrada

**NOTA:** En el caso en que 5 y 6 seanambos activos, tiene prioridad el 6. La entrada 6 se utiliza para mostrar el signo "-".

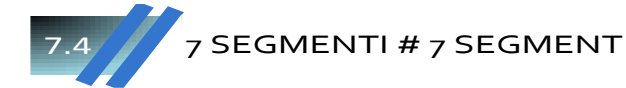

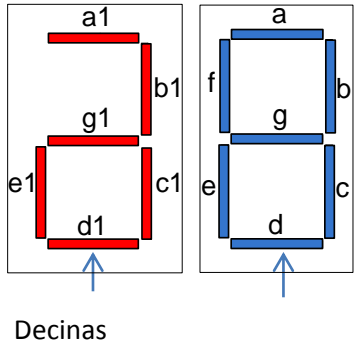

Menos

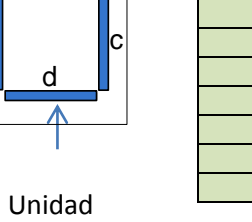

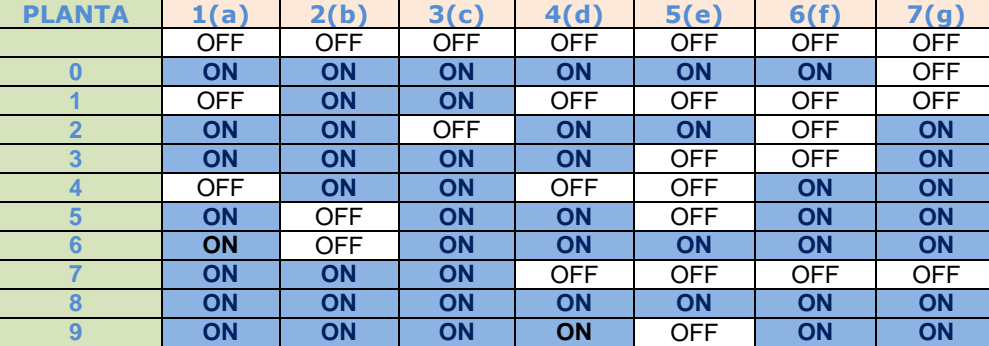

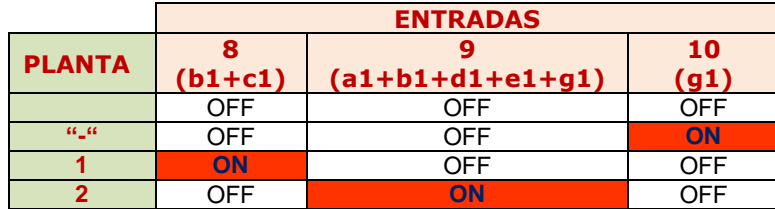

**ON**: entrada cerrada

**OFF**: entrada abierta

# FUNZIONAMENTO NO/NC # NO/NC OPERATION

FUNCIÓN NO/NC

Cuando se cambia el valor de la planta de reposición o se pone un tipo de modalidad en autónomo, para la operación correcta del TFT hay que reposicionar el sistema

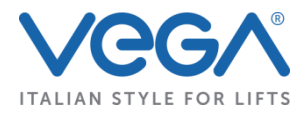

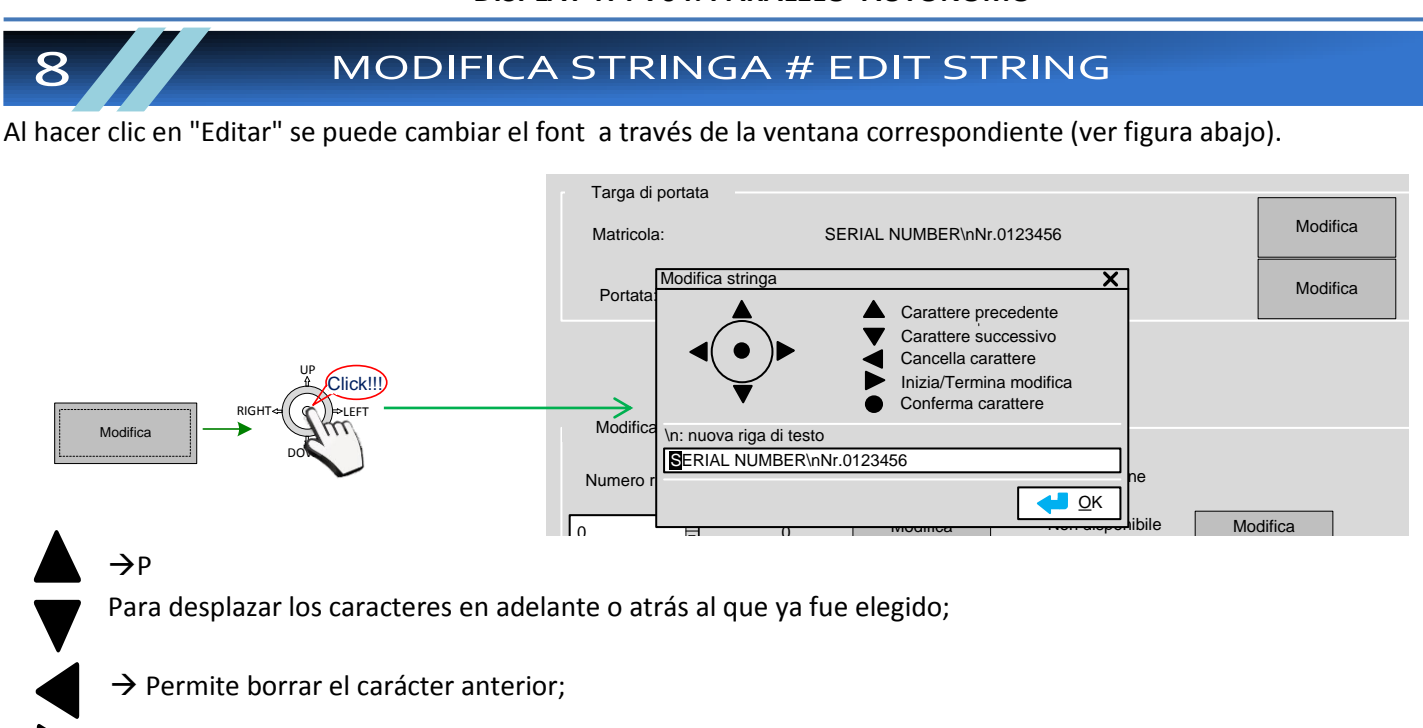

→ Al mover la flecha hacia la derecha se llega al botón "OK"; Pulse **ENTER** para confirmar los cambios realizados; desplazando a la derecha de nuevo, se puede modificar de nuevo;

 $\rightarrow$  Una vez que se haya elegido el carácter que desea, pulse ENTER para confirmar y pasar al siguiente símbolo.

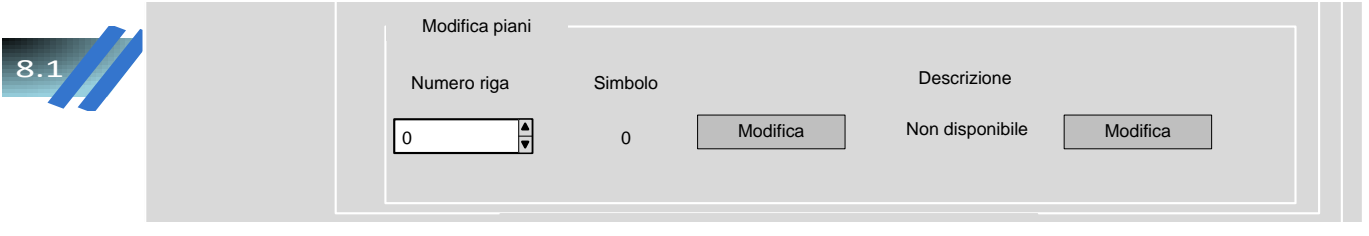

NOTA: el símbolo y descripción en la fila será la establecida en el proyecto según con la Tabela de piso; una vez añadido el proyecto, no se pueden poner otras filas (por ejemplo, cambiando el desplazamiento de la pantalla).

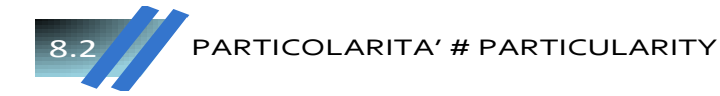

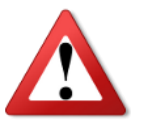

Si los campos que se pueden modificar por la pantalla no se incluyen en el proyecto (marcando la casilla "Utilizado" en el editor), en la pantalla se verá el mensaje "No disponible". El cambio por lo tanto no será posible.

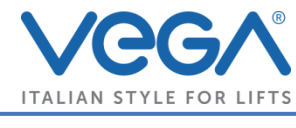

# **8.2.1 CARÁCTERES QUE SE PUEDEN USAR [0-9] [A-Z] [a-z] [ / % - + ; , : .]**

Si en el proyecto se introducen caracteres no admitidos, la edición de texto no será posible dentro de la pantalla, pero se mostrará la pantalla " Warning -Advertencia".

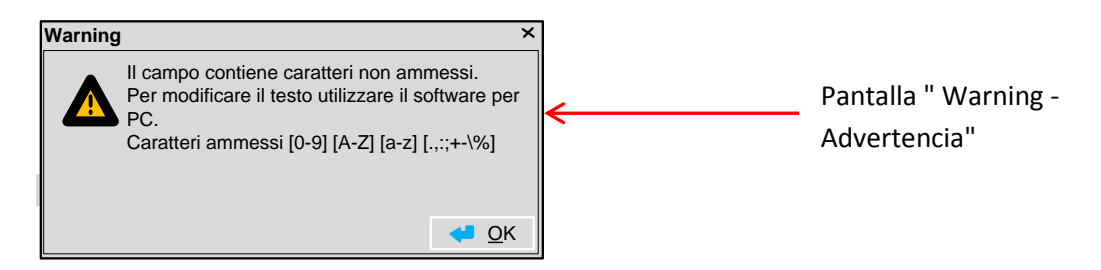

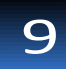

# **AGGIORNAMENTO # UPDATE**

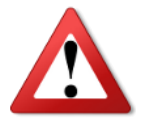

Durante todas las operaciones de actualización, la pantalla no debe ser apagada o desconectada. Preste atención durante la actualización del sistema, la falta de alimentación durante la fase de actualización puede provocar un mal funcionamiento de la pantalla del software. Haga esto sólo en un entorno seguro.

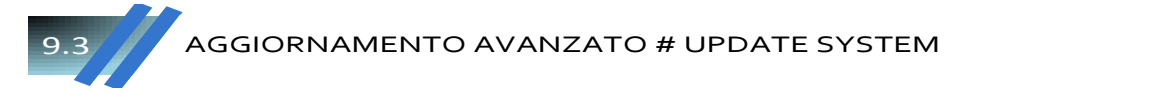

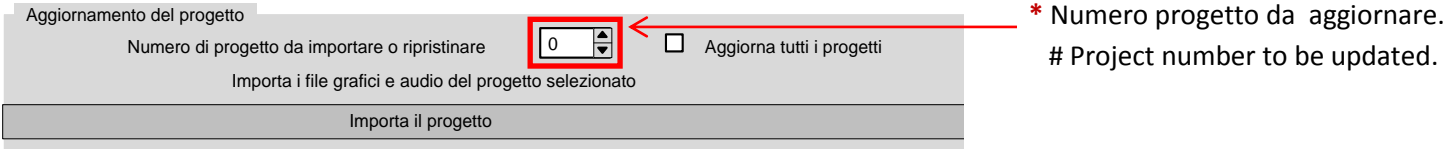

- 1. Formatear la microSD con sistema de archivos FAT32.
- 2. Seleccione la microSD (ex "Disco extraíble (E: \)".) Disco Rimovibile (E:\) Progetto Nr. 0 Esporta Importa
- 3. Exportar el proyecto creado usando el editor cen la tarjeta microSD, dandole un número. # Inserte la tarjeta microSD y encender la pantalla. # Espere la carga completa
- 4. Inserire la microSD ed accendere il display. # Attendere il caricamento completo.
- 5. Entre en el menú pulsando "ENTER".
- 6. Seleccione la pestaña "Actualizar".
- 7. El número de proyectos que se tiene que actualizar (\*). El número debe coincidir con el número asignado al proyecto exportado desde el editor.
- 8. Seleccione la opción "Importar proyecto" y pulse "**ENTER**".
- 9. Confirme que desea actualizar el proyecto. Una vez confirmado, no será posible cancelar.
- 10. Espera que la actualización se haya completado.
- 11. Salir del menú confirmando los cambios que se han hecho (opción OK).
- 12. El proyecto de actualización se cargará automáticamente.

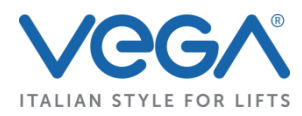

**\* NOTA:. Si se incluyó más de un proyecto en la tarjeta SD, utilice la opción "Actualizar todos los proyectos" . Una vez comprobado, seleccionando las opciones de importación o de restaurar default, se efectuarán los procedimientos de actualización en todos los proyectos dentro de la tarjeta SD.**

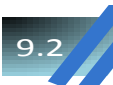

RIPRISTINA VALORI DI DEFAULT # RESET DEFAULT VALUES

- 1. Al pulsar **ENTER**, aparecerá la ventana "Advertencia Waring" a la derecha.
- 2. Pulse **YES** para confirmari, o **NO** para borrar.

3. Espere a la restauración de los valores predefinidos y salir ; para guardar, haga clic en "OK- Aceptar".

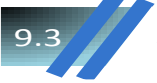

AGGIORNAMENTO AVANZATO # UPDATE SYSTEM

- 1. Formatear la microSD con sistema de archivos FAT32..
- 2. Copiar en la partición de los paquetes de actualización "application.tar.bz2", "system.tar.bz2", "graphics.tar.bz2", .<br>"voicer.tar.bz2". D con sistema de archivos FAT32 ..<br>n de los paquetes de actualización "application.t<br> Lingua AGGIORNAMENTO AVANZATO # UPD<br>Formatear la microSD con sistema de archivos FAT32 ..<br>Copiar en la partición de los paquetes de actualización "<br>"voicer.tar.bz2".
- 3. Inserte la tarjeta microSD y encender la pantalla. # Espere la carga completa
- 4. Entre en el menú pulsando la tecla "**ENTER**".
- 5. Seleccione la pestaña "Actualizar".
- 6. Seleccione la opción "Actualización avanzada" y pulse "ENTER".
- 7. Confirme que desea actualizar el software del display. Una vez confirmado, no será posible cancelar.
- 8. Espere al reinicio automático de la pantalla sin realizar ninguna acción.
- 9. Entre en el menú pulsando el botón "ENTER".
- 10. Verificare la versione del software del software del software caricatore.<br>
10. Verificare la versione del software caricato. # Check the version of software loaded.<br>
10. Verificare la versione del software caricato. #

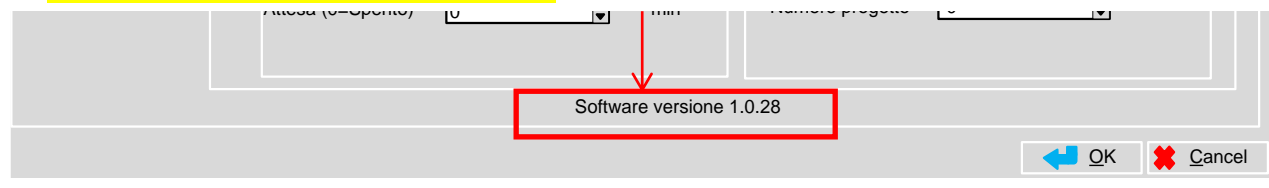

**NOTA**: Esta actualización puede implicar la sobreescritura de proyectos cargados en el TFT y en algunos casos la reinicialización de los valores de los parámetros del menú.

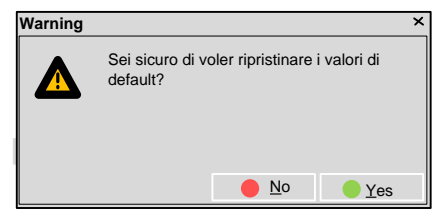

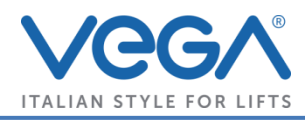

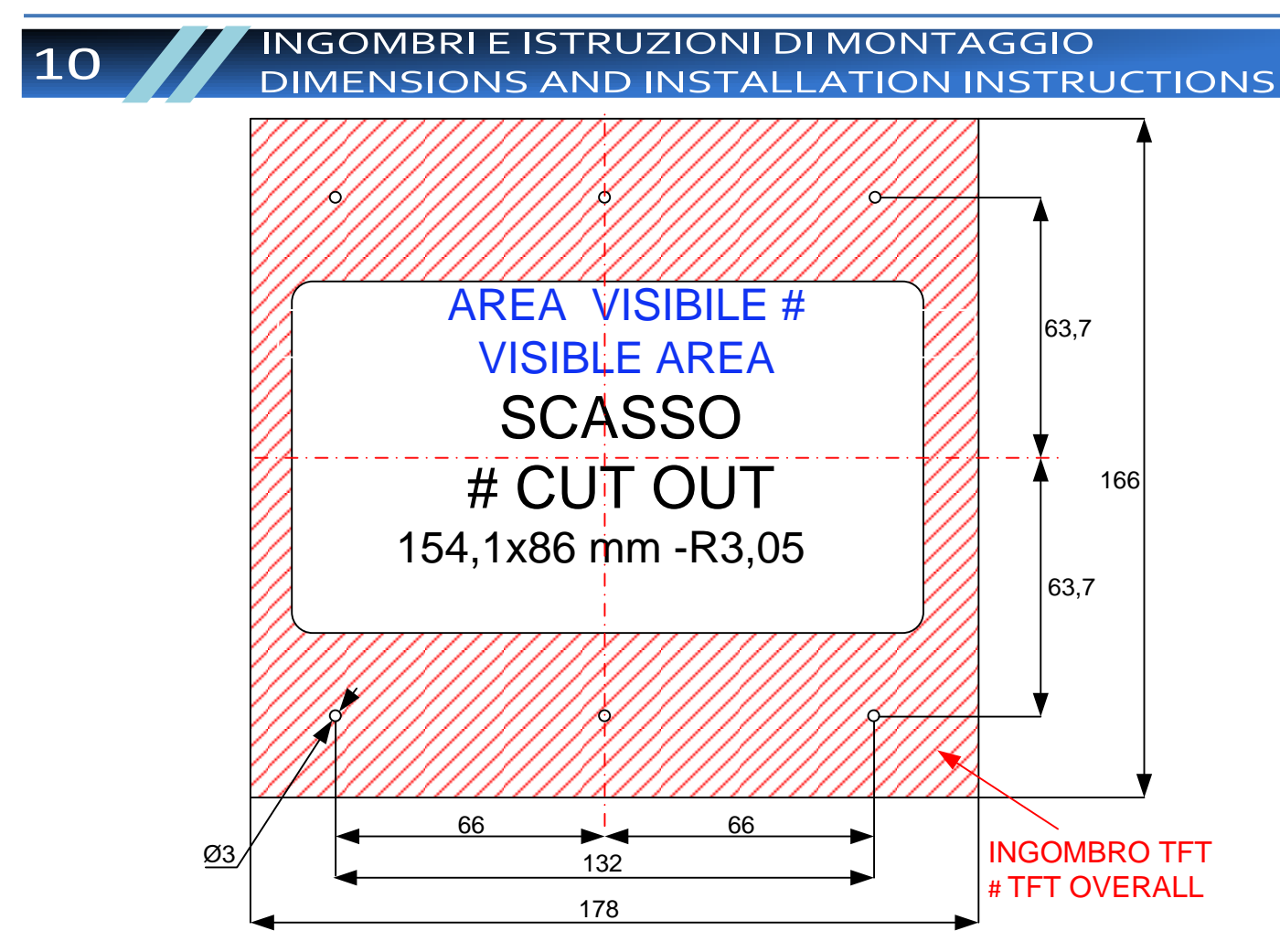

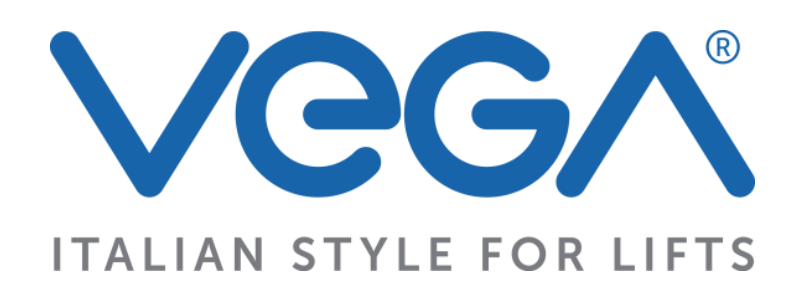

*Vega Srl* Via degli appennini 11/13 Capparuccia - 63020 Ponzano di Fermo (AP) – Italy *P.Iva 01578140442* Tel. +39 0734. 631941 Interno 1 Fax +39 0734. 636098 [www.vegalift.it](http://www.vegalift.it/)